# AWK 做 Client 的连接设置

(备注: 本手册适用于 AWK 1131A 和 AWK-3131A 等 AWK 系列产品; 手册以 AWK-3131A 进行操作和说明)

#### 目录

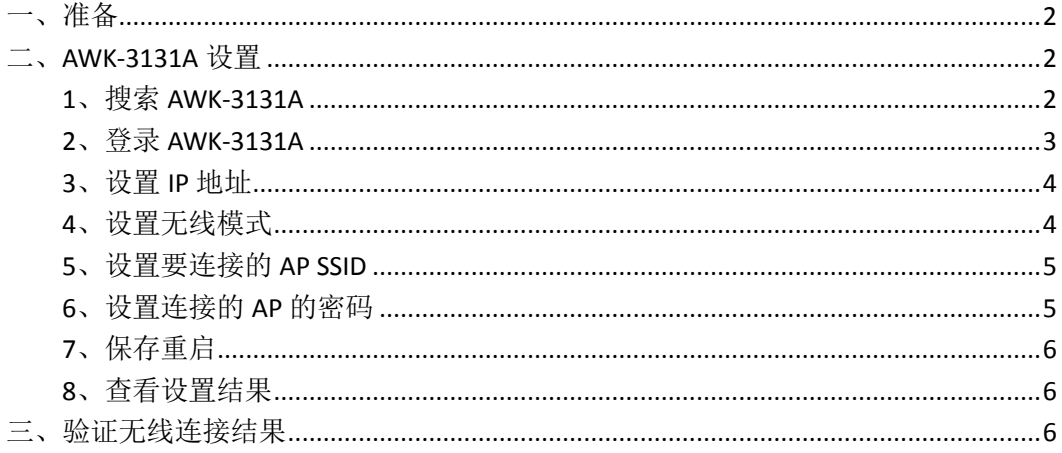

MOXA 技术支持 2017-10

## <span id="page-1-0"></span>一、准备

如 果 设备 是新 产品没 有 做过 配置 的话, 先 将 PC 的 IP 地址 修 改 成 192.168.127.xxx(因为 AWK 默认的网段是 192.168.127.0)

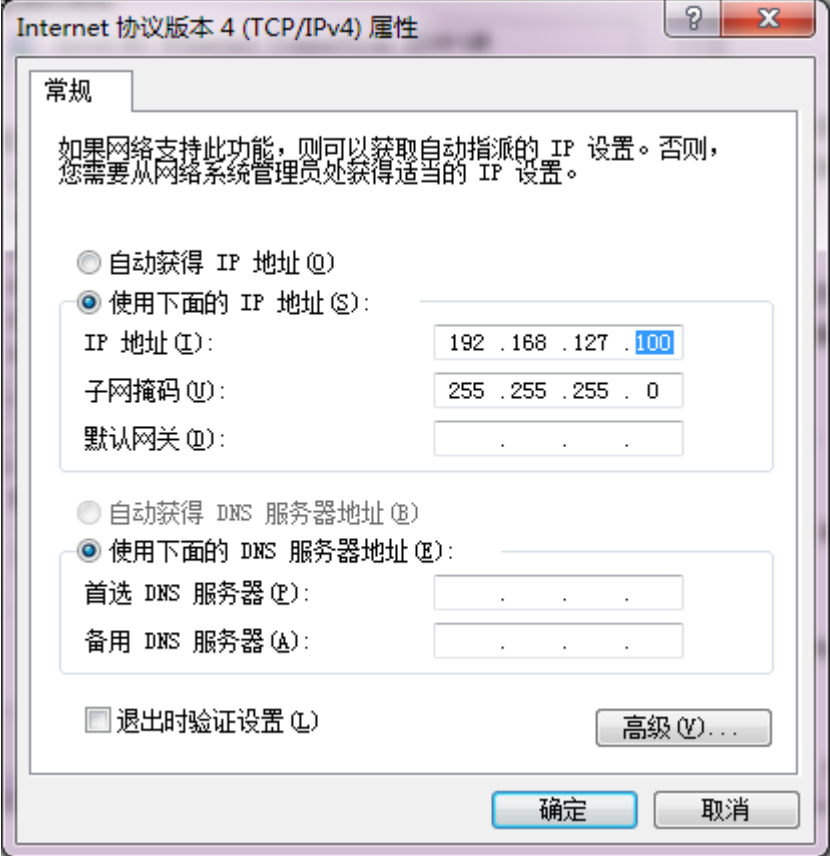

#### <span id="page-1-1"></span>二、**AWK-3131A** 设置

## <span id="page-1-2"></span>**1**、搜索 **AWK-3131A**

连接电脑的有线网口到 AWK-3131A, 并关闭电脑的无线网卡; 安装 Wireless Search Utility 软件,并运行软件,点击 Search。 Wireless Search Utility 下载地址: <https://www.moxa.com/support/download.aspx?type=support&id=1550>

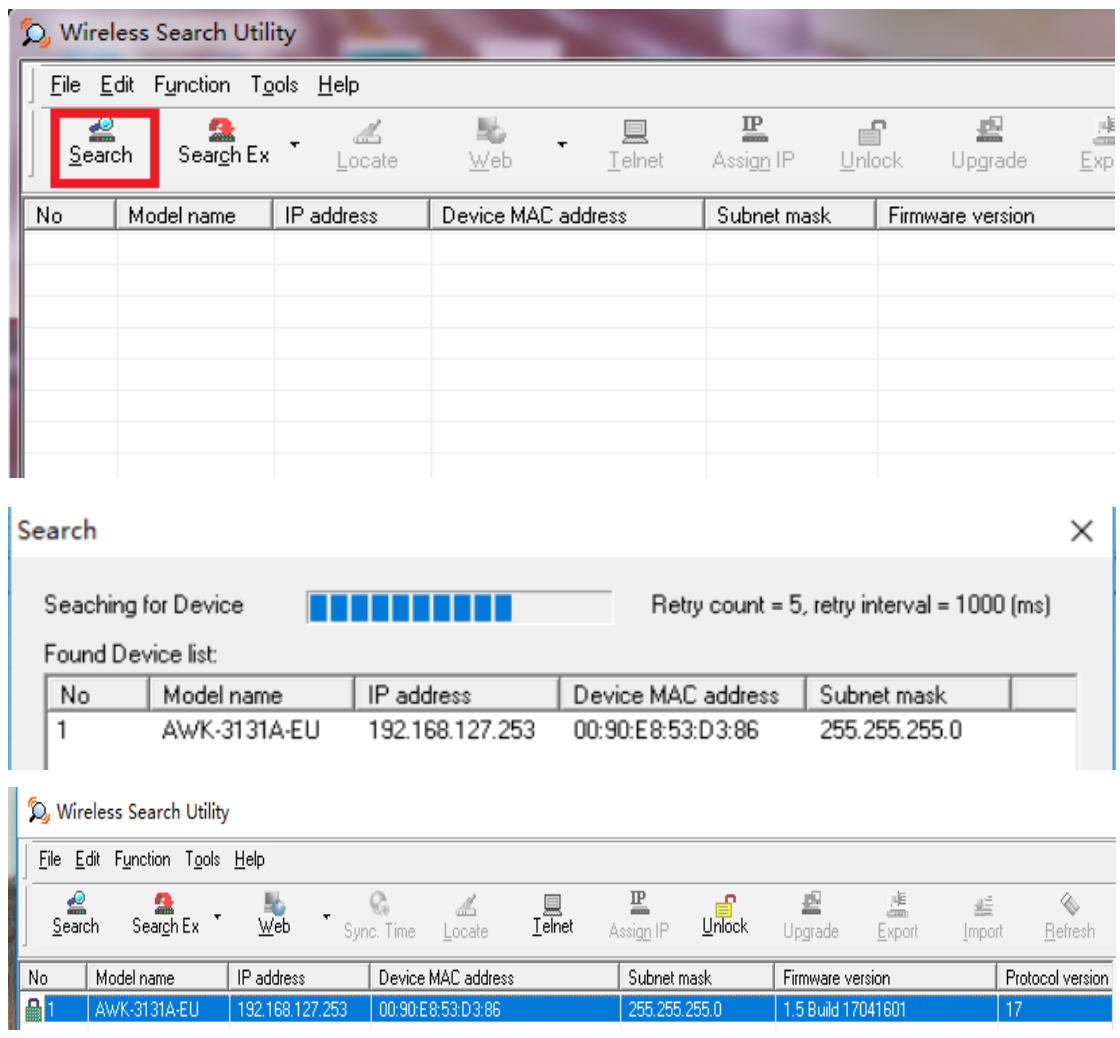

# <span id="page-2-0"></span>**2**、登录 **AWK-3131A**

在 Web 浏览器中输入 AWK-3131A 的 IP 地址,输入密码(2017 年新版的固件: moxa, 旧版 2017 年前的固件: root)

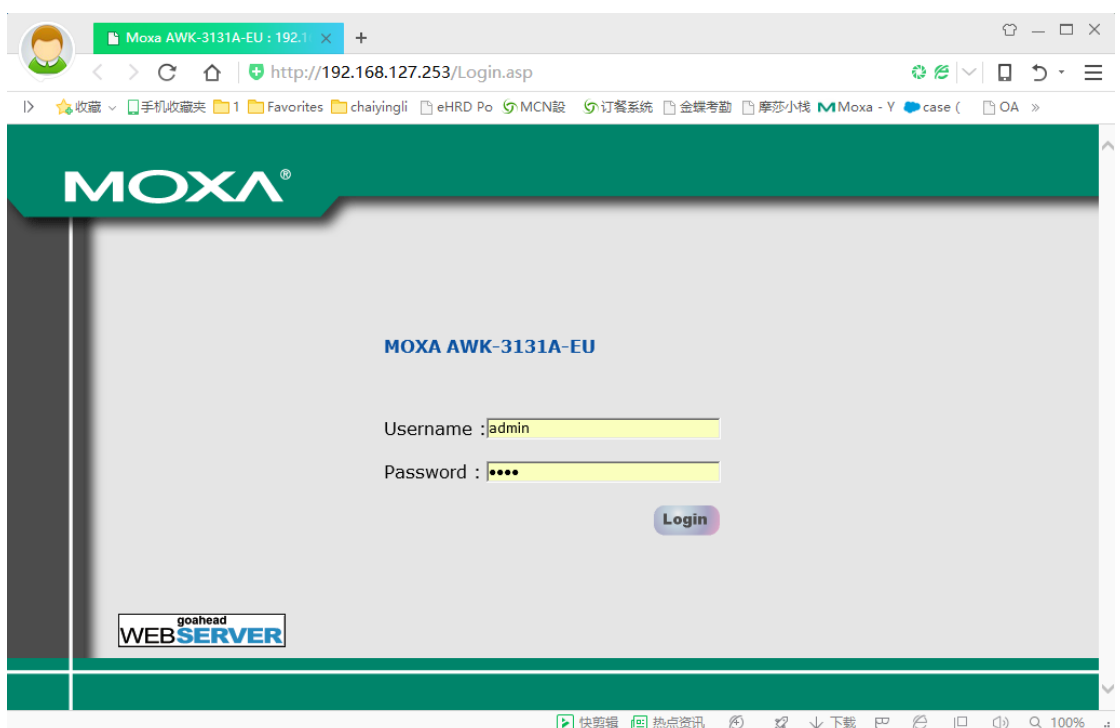

## <span id="page-3-0"></span>**3**、设置 **IP** 地址

点击"Network Setting", 修改 AWK-3131A 的 IP 地址, 然后点击"Submit", 例如:

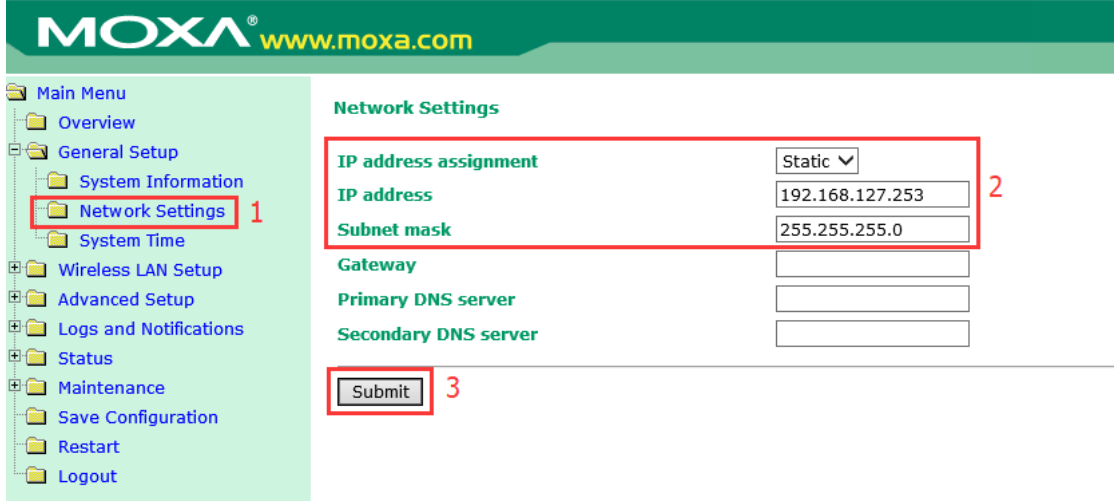

## <span id="page-3-1"></span>**4**、设置无线模式

点击"Operation Mode",选择"Client",然后点击"Submit"

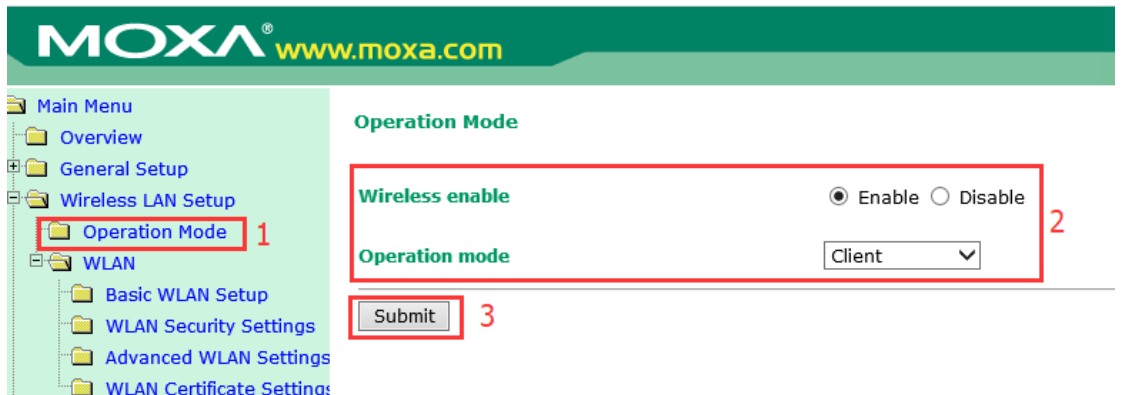

## <span id="page-4-0"></span>**5**、设置要连接的 **AP SSID**

设置 2.4GHZ 或 5GHz 模式、信道频宽,可以使用 Site Survery 选取附件的 SSID

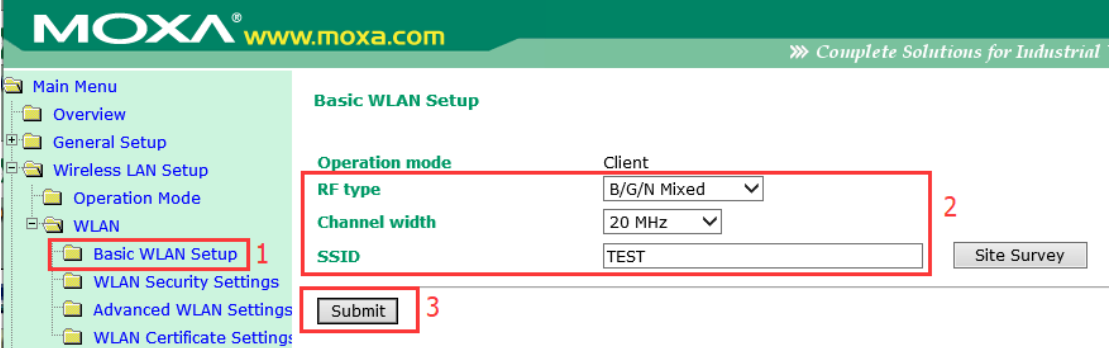

## <span id="page-4-1"></span>**6**、设置连接的 **AP** 的密码

在 WLAN Security Setting 里面设置 SSID 的密码模式和密码

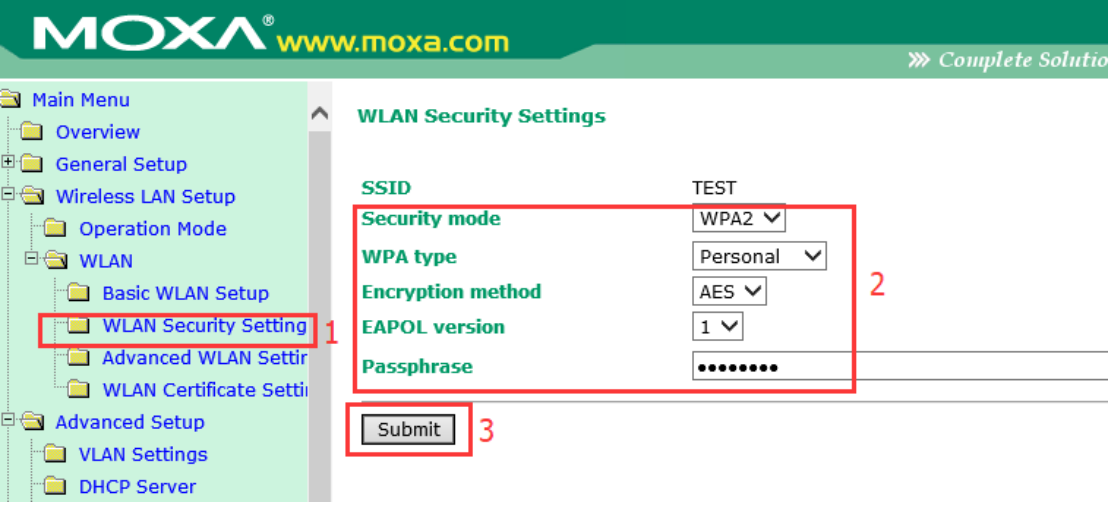

## <span id="page-5-0"></span>**7**、保存重启

#### 点击上方的"Please restart or click here to activate configuration changes"

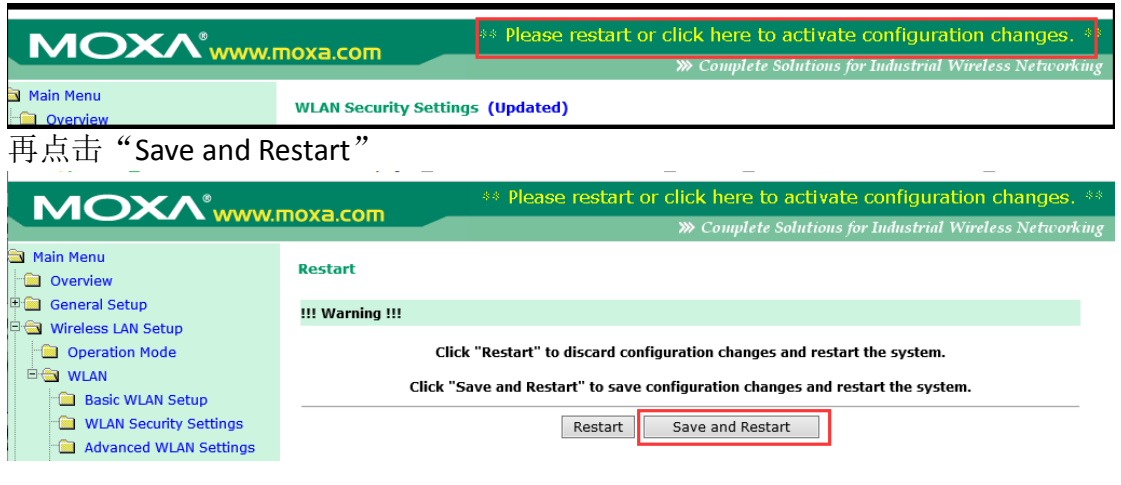

### <span id="page-5-1"></span>**8**、查看设置结果

#### 设备重启后,重新登录 AWK-3131A

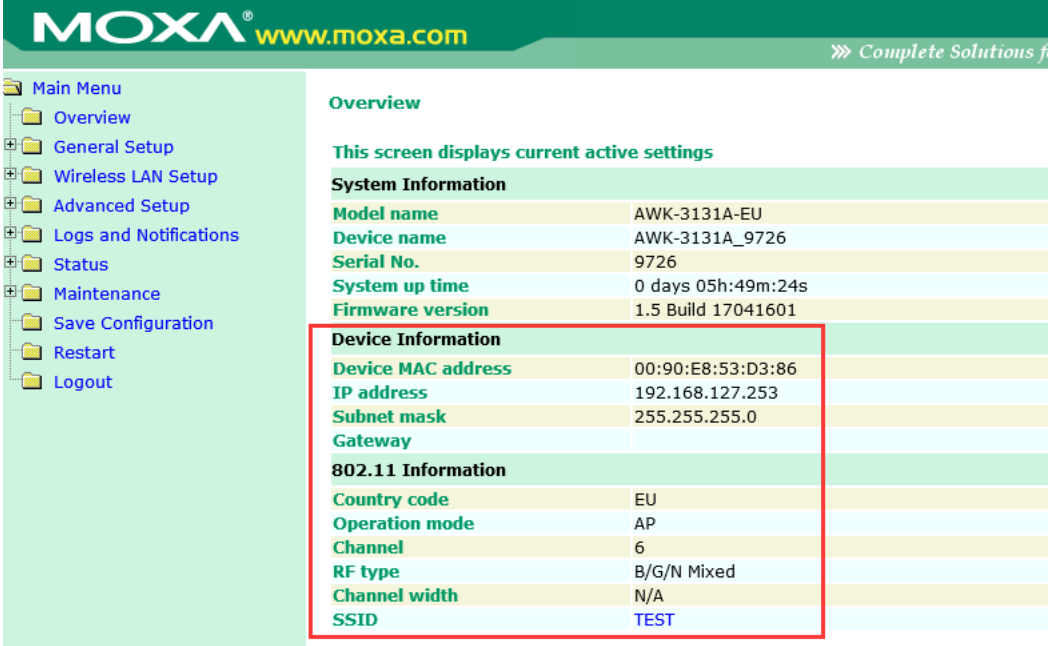

#### <span id="page-5-2"></span>三、验证无线连接结果

查看 AWK-3131A 的指示灯状态:

- > SIGNAL 指示灯会亮, 并且能显示出与 AP 之间的信号强度;
- > WLAN 灯亮黄色, 并且闪烁。

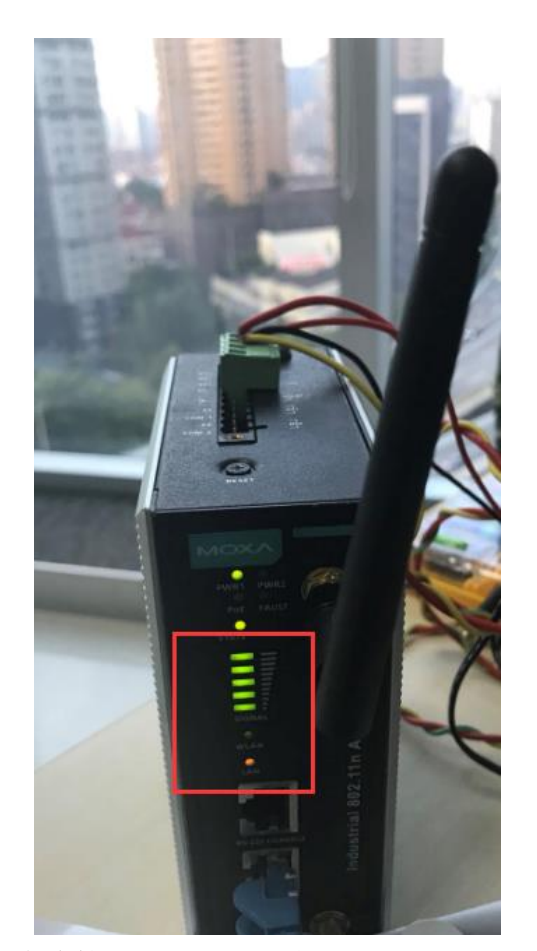

电脑连接 AWK-3131A,去 ping AWK-3131A 和 AP 设备的 IP 地址应该都能 ping 通。

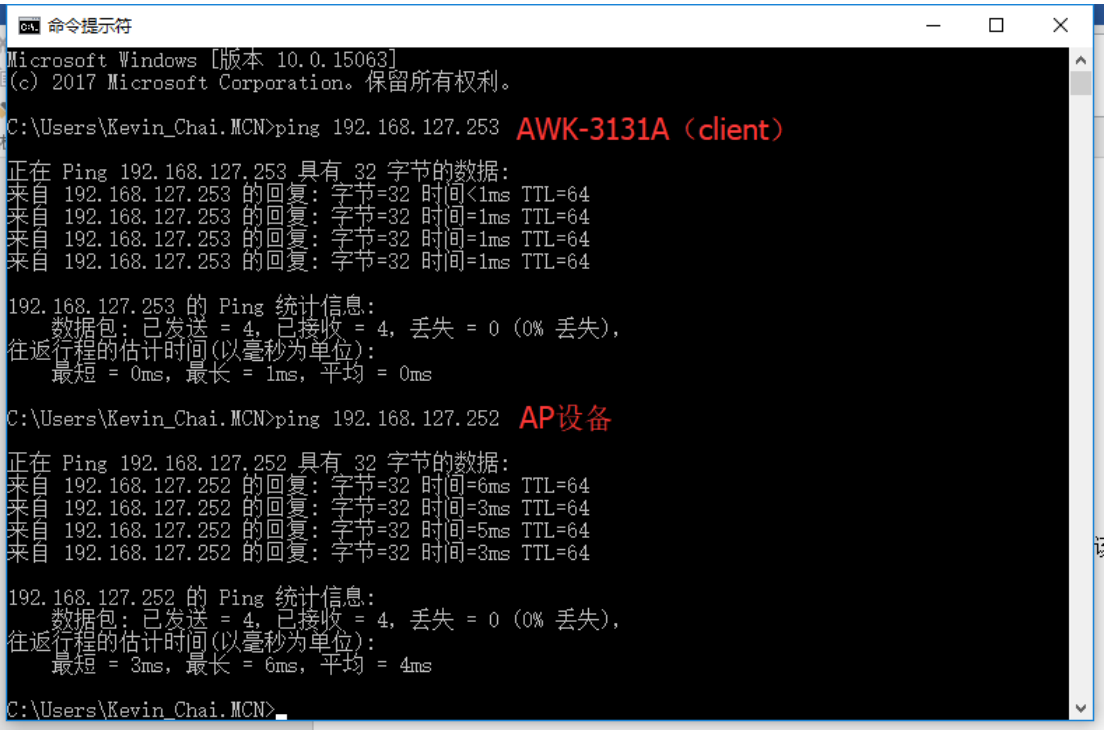

(完)